# **USER** manua l

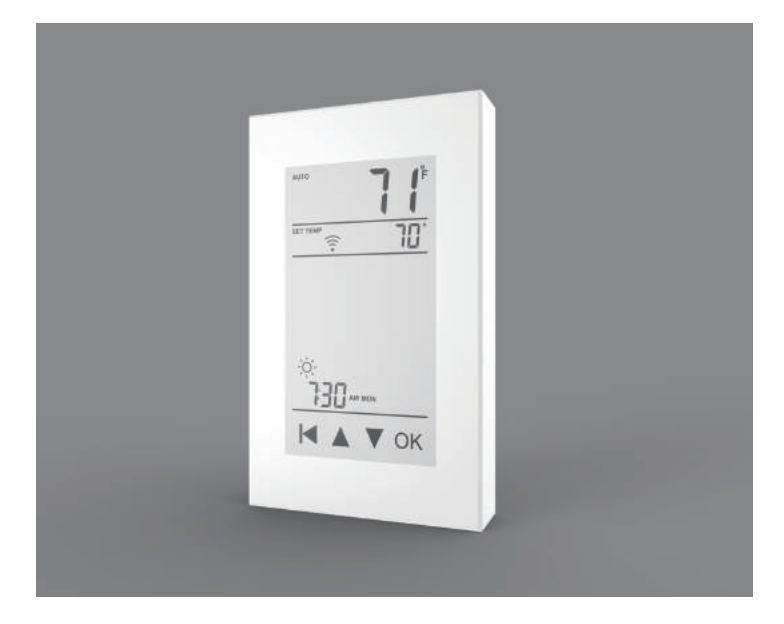

THERMAEGH English V1.2

# Instruction

The THERMAEGH thermostat controls the floor heating system based on built-in weekly program. The weekly program runs in 4 or 2 stages per day, 7 days a week. The default weekly program parameters can satisfy most usage scenarios. If your living habits are different, you can also modify the weekly program parameters in the thermostat or APP. When there is no one in the house, it is recomme to set the temperature down to save energy. Besides, the thermostat has built-in adaptive function. When this function acts, the thermostat heats or stops heating in advance of next stage to bring the room temperature to the set temperature of the next stage. Please note that after turning adaptive on, the thermostat takes a few days to learn the time required.

# **Symbols**

#### Installation

To avoid risk of electric shock, disconnect all power coming to

heater at main service panel before installation of the thermostat. Keep air vents of thermostat clean and free from obstructions. All wiring must conform to local and national electrical codes and ordinances. Installation must be carried out by qualified personnel.

Note: Disconnect the main power supply before wiring. If an electric floor heating cable or mat system requires more than 15 Amps, install a power module. Wiring diameter: 12 to 22 AWG.

### WARNINGS

### Classification

The thermostat is a Class II device (reinforced insulation) and used for controlling electrical floor heating. The product must be connected to the following leads: L/N lead: Connect the power cord using the terminal block.

This thermostat has a built-in GFCI function that protects people from electric shock. It is very important to check whether the GFCI function is normal or not every month. Here are the check stens:

L1/N1 lead: Use a terminal block to connect the load line(Max 15A).

Note: Electric floor heating cable/mat must be in accordance with the supply voltage. The terminals are designed to handle a cross-section of wire measuring 12-22AWG.

# Technical specification

GFCI: Class A (5 mA trip level) Setpoint range: +5 to +40°C / +41 to +104°F<br>Temperature range: +5 to +45°C / +41 to +113°F

Supply voltage: 120/240 VAC 50/60 Hz Load: max.15 A (resistive load)<br>GFCI: Class A (5 mA trip level) Setpoint range: +5 to +40°C / +41 to +104°F

2. Press the [Test Monthly] button. If a red light appears in the upper left corner of the thermostat and GROUND FAULT appears on the screen, the GFCI function is normal. If there is no response, it means the function is invalid, please contact the dealer or electrical installer. Note: Do not press and hold the [Test Monthly] button.

2. Wire as shown:

# WiFi connection(Only for THERMAEGH) **Step 1:** Scan the QR code or download Warmme from APP store/Google browser.

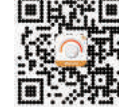

**L/N lead:** Connect the power cord using the terminal block. **L1/N1 lead:** Use a terminal block to connect the load line. **IN/SNR terminal:** Connect the floor sensor. **OUT terminal:** Connect to IN/SNR of Power Module.

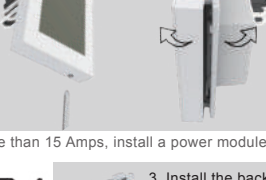

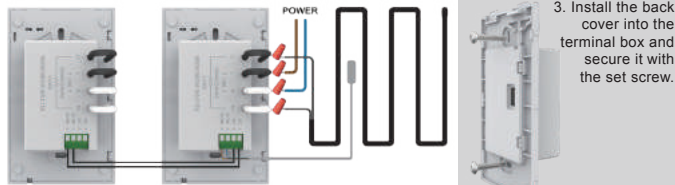

4. Fit the left side of the front and rear covers as shown.Rotate to the right again and press the upper half of the right border until you hear a click. Use a screwdriver to secure the bottom screw. Turn on the power and test the GFCI function.

# Ground Fault Circuit Interrupter (GFCI)

#### 1. Confirm that the thermostat is turned on.

If in daily use, the red light is on and the screen appears GROUND FAULT. Then you need to check if the ground fault is present by pressing the [Reset] button. If the red light is off and the screen shows the shutdown status, it is nuisance tripping. If not, it means that ground fault has occurred. Please contact your dealer or professional technician immediately.

4. Press the [Reset] button again. The thermostat is turned on. 3. Press the [Reset] button. The red light is off and the screen shows the power off state.

In the Home scenario, the day is divided into four events: Wake-- A Leave-- n Return-- n Sleep-- ( (In the Office scene, the day is divided into two phases: on work-- $\Diamond$  off work--(e). The set temperature for each stage can be set separately.

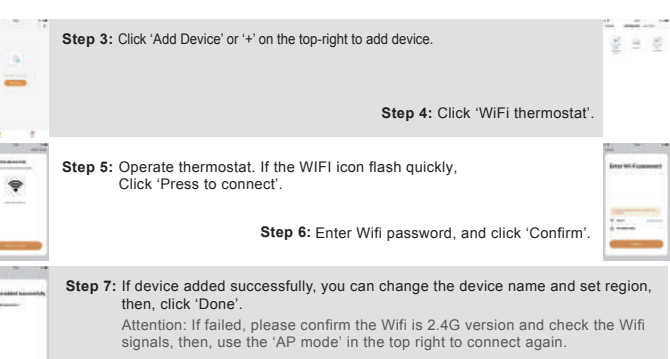

**Step 8:** You can check the real-time temperature and set temperature etc. at the control interface.

# Functions and operation

#### *On/Off*

The GFCI Reset button is also the switch button. Press the [Reset] button to switch on and off.

### *Temporary Override Temperature*

This function is enabled in the automatic intelligent mode, when the temperature demand changes at this moment, the setting temperature is enabled, but the parameters in the Event are not changed. *Operation method:*

*Under the interface showing the real-time temperature, tap ▲ or ▼ to modify the set temperature. Tap OK to confirm and return to the interface showing the real-time temperature.*

#### *Mode selection*

*In the interface displaying the real-time temperature, tap OK to enter the first level menu, and Mode is flashing.*

- *Tap OK to enter the mode selection.*
- *Tap ▲ or ▼ to change the mode. Tap OK to confirm your selection.*
- 

*If you select manual mode or freeze protection mode, you also need to tap ▲ or ▼ to set the temperature. Tap OK to return to the interface showing the real-time temperature.*

*After entering Settings, tap ▲ or ▼ to select Sensor Selection* . *Tap OK to enter the selection* 

The thermostat provides a key lock function to prevent the thermostat setting parameters from being incorrectly modified. Note: the [Reset] button and the [Test Monthly] button can still operate normally so as to response

This thermostat provides three operating modes: **Automatic mode:** According to the weekly program, the thermostat automatically adjusts the set

#### to an emergency.

#### *Key lock*

*Set the key lock mode:*

*1. Under real-time temperature interface, press and hold until the lock symbol appears.*

*2. Under real-time temperature interface, tap OK to enter the first level menu, and Mode is*

*flashing. Tap ▲ or ▼ to select Key Lock.*

*Tap OK to enter the key lock setting. Tap OK to confirm.*

- *Tap OK to return to the interface showing the real-time temperature.*
- 

*Cancel the key lock mode: Under real-time temperature interface, press and hold until the lock mark on the screen disappears.*

temperature operation. **Manual mode:** The thermostat runs continuously according to the set temperature.

**Frost protection mode:** The temperature controller runs at a lower set temperature. The temperature range is set from 41°F to 59°F in this mode. This mode is used when you want to keep your room at a lower temperature when you are on vacation.

# **How to set the mode selection**

#### *Weekly program parameter setting*

In the automatic mode, the thermostat runs automatically according to the setting parameters of the weekly program. The weekly program parameters contain two parameters: Schedule and Event.

#### **1. Schedule**

Assign seven days a week to the following two schedules:

**5+1+1:** The Event parameter is the same from Monday to Friday, with separate Event parameters

on Saturday and Sunday. **7:** With separate Event parameters every day.

*Schedule parameter setting method:*

**Step 2:** Register and log in with mobile number or email address in the APP. Attention: Please read and agree "Privacy Policy and Service agreement" before registration.

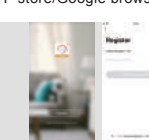

*Under real-time temperature interface, tap OK to enter the first level menu, and Mode is flashing. Tap ▲ or ▼ to select Schedule.*

*Tap OK to enter the parameter settings.*

*Tap ▲ or ▼ to select a parameter. Tap OK to confirm.*

*Tap OK to return to the real-time temperature interface.*

#### **2. Event**

#### Event default parameter list

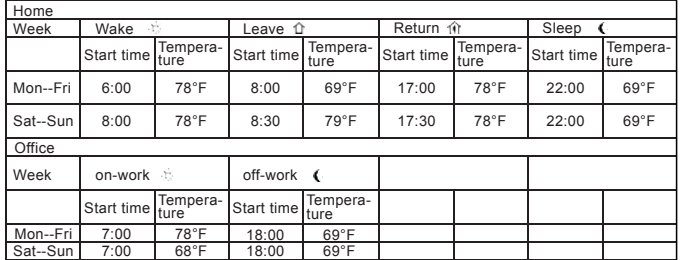

unscrew it. 1.Loosen the bottom screw by a Phillips screwdriver. Then open the thermostat from the upper right side as shown. Note: Screw the nut out of the groove and do not need to

#### *Settings*

In addition to the above common functions, the thermostat also provides a number of settings for more occasions. It should be noted that such settings need to be set by professional technicians to avoid damage caused by abnormal settings.

*Settings access method: Under real-time temperature interface, tap OK to enter the first level menu, and Mode is flashing. Tap ▲ or ▼ to select Settings.*

*Tap OK to enter Settings. Settings contains the following items:*

**1.Time**

Set the current real time and day of the week. Note: The WiFi version of the thermostat will automatically update to local time after networking.

*Time setting method:*

*After entering Settings, tap ▲ or ▼ to select Time. Tap OK to enter the hour setting for the time.*

- *Tap ▲ or ▼ to select the hour value for the current time.*
- *Tap OK to enter the minute setting for the time.*

*Tap ▲ or ▼ to select the minute value for the current time.*

*Tap OK to enter the day of the week setting.*

*Tap ▲ or ▼ to select the day of the week.*

*Tap OK to enter the hour setting for the time. Tap multi times to return to the real-time temperature interface.*

#### **2. Temp unit**

°F or °C can be selected as the temperature unit. *Temp Unit setting method: After entering Settings, tap ▲ or ▼ to select °F/°C. Tap OK to enter the selection. Tap ▲ or ▼ to select the desired temperature unit. Tap OK to confirm. Tap OK to return to the real-time temperature interface.*

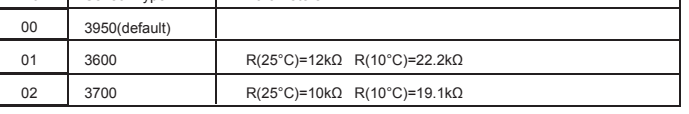

#### **4.Sensor selection**

In addition to the floor sensor, this thermostat has built-in sensors to detect room temperature. Therefore, three sensor applications are available:

**Room:** Controls room temperature based solely on built-in sensors.

**Floor:** Controls the floor temperature based solely on the floor sensor. **Room.Limit:** Controls the room temperature based on the built-in sensor while monitoring the floor temperature not to exceed the upper limit. This application, like Floor, can be used in places such as

wood floors where floor temperature is critical. *Sensor Selection setting method:*

*Tap ▲ or ▼ to select the sensor application type.*

*Tap OK to confirm.*

*Tap OK to return to the real-time temperature interface. Note: If Room.Limit is selected, you need to set the maximum temperature that the floor can accept.*

*Under real-time temperature interface, tap OK to enter the first level menu, and Mode is flashing. Event parameter setting method: Tap ▲ or ▼ to select Event. Tap OK to enter the week selection. Tap ▲ or ▼ to select the day you want to modify the parameters. Tap OK to enter the stage selection for the day. Tap ▲ or ▼ to select the stage that you want to modify the parameters. Tap OK to enter the temperature setting of the current phase. Tap ▲ or ▼ to select the temperature value you want to set. Tap OK to enter the hour setting for the start time of the current phase. Tap ▲ or ▼ to select the hour of the start time. Tap OK to enter the minute setting for the start time of the current phase. Tap ▲ or ▼ to select the minute of the start time. Tap OK to return to the stage selection for the day.*

#### **5. Calibration** This thermostat has built-in probe and floor sensor calibration function. In the case of demand for higher precision

*Calibration setting method:*

*After entering Settings , tap ▲ or ▼ to select Calibration* .

commonly used floor sensors. When replacing the old thermostat, there is no need to replace the floor sensor for easy installation. *Sensor Type setting method: After entering Settings, tap ▲ or ▼ to select Sensor Type. Tap OK to enter the selection. Tap ▲ or ▼ to select the type of floor sensor you are currently using. Tap OK to confirm. Tap OK to return to the real-time temperature interface.* This thermostat can be connected not only to the floor sensor but also to two other

No. Sensor Type Parameters

**3.Sensor type**

*Tap OK to go to select Room* or *Floor* . *Tap ▲ or ▼ to select Compensate Built-in Probe or Floor Sensor.*

*Tap OK to enter the compensation setting. Tap ▲ or ▼ to adjust the real-time temperature to match the displayed temperature value of the*

*calibration instrument. Tap OK to return to the setting item selection.*

**6. Location**

This thermostat is suitable for use in both homes and offices. For the office, a set of weekly program parameters is built in. See the Weekly Program Parameters section for details. *Location setting method:*

*After entering Settings, tap ▲ or ▼ to select Location.*

Tap *OK to go to select Office or Home. Tap ▲ or ▼ to select one. Tap OK to confirm.*

*Tap OK to return to the real-time temperature interface.*

**7.Adaptive**

.<br>mperature

This thermostat has an adaptive function. When this function is enabled, the thermostat heats up or stops heating in advance so that the next stage comes and the temperature just reaches the set

E1: Built-in probe failure, please contact your dealer or professional technician. E2: External probe failure, please contact your dealer or professional technicia

# Troubleshooting

#### *Tap OK to confirm.*

*Tap OK to return to the real-time temperature interface.*

#### **8.Readout**

This thermostat has the function of calculating the percentage of heating time over a period of time. The relevant parameters can be queried through the Readout item.

*Readout query method: After entering Settings, tap ▲ or ▼ to select Readout.*

*Tap OK to enter the selection. Tap ▲ or ▼ to select 1Day, 30Days or 365Days to query.* 

*Tap OK* to return to the setting item selection

# **9.Factory reset**

, receed<br>mostat has the function of restoring factory parameters.

*Factory Reset setting method:*

*After entering Settings, tap ▲ or ▼ to select Factory Reset.*

*Tap OK to enter the selection. Tap ▲ or ▼ to select Yes or No.*

*Tap OK to confirm.* 

*Tap OK to return to the real-time temperature interface.* 

# Dimension(Inch)

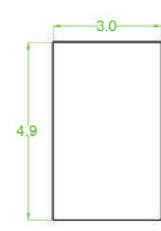

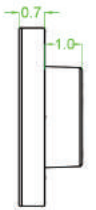

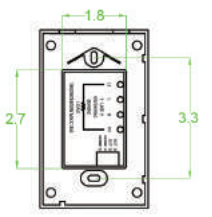

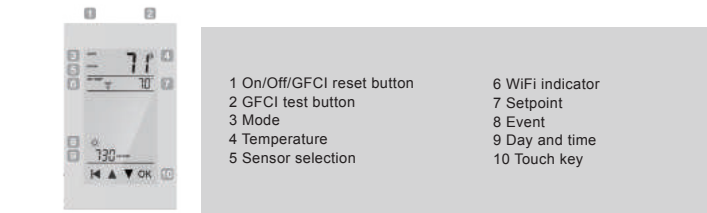

*Note: Return to the interface of the real-time temperature and tap multiple times.*

*Adaptive setting method:*

*After entering Settings, tap ▲ or ▼ to select Adaptive. Tap OK to enter the selection.*

*Press ▲ or ▼ to get Yes or No.*

Settings default parameter list

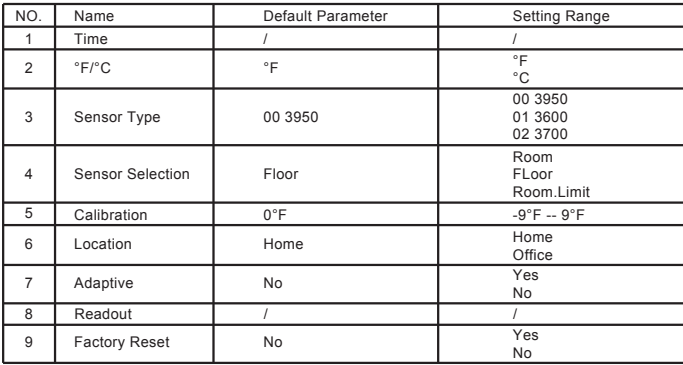